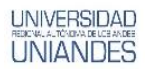

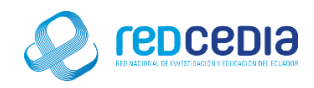

# **MANUAL DE INSTALACIÓN DE POSTGRESQL Y POSTGIS**

**Autor:** 

Ing. Alex Eduardo Vargas Soria. [\(alexeduvargas12@yahoo.es\)](mailto:alexeduvargas12@yahoo.es)

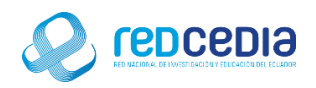

## Contenido

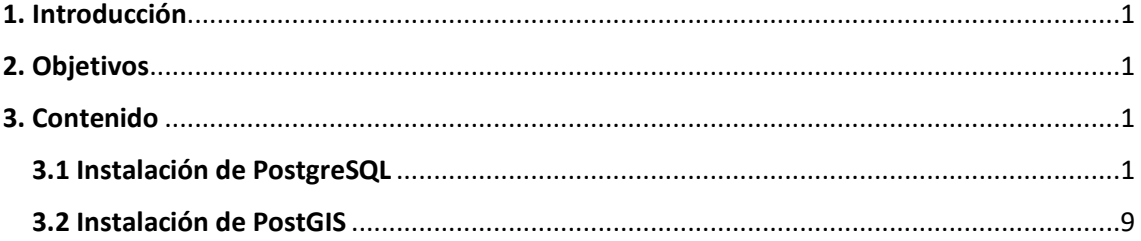

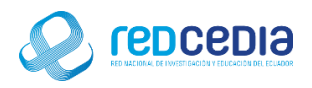

# <span id="page-2-0"></span>1. Introducción

**UNIVERSIDAD** 

El Manual de Instalación de PostgreSQL Y PostGIS en su versión 9.6 Y 2.3 respectivamente, contiene las especificaciones más relevantes para la instalación de estos softwares. PostgreSQL es un Sistema de gestión de bases de datos relacional orientado a objetos y de distribución libre, PostGIS es una extensión que convierte el sistema de base de datos PostgreSQL en una base de datos espacial. La combinación de ambos es una solución perfecta para el almacenamiento, gestión y mantenimiento de datos espaciales

La finalidad de este instructivo fundamentalmente es la de proporcionar al lector la lógica con la que se ha desarrolla este proceso de instalación, debido al similar mecanismo de instalación que se lleva a cabo en las diferentes versiones, por tal razón se considera importante documentar esta información.

## <span id="page-2-1"></span>2. Objetivos

- Proporcionar una guía que permita al usuario que acceda a este manual mayor facilidad al momento de realizar la Instalación de PostgreSQL Y PostGIS.
- Documentar el proceso de instalación de PostgreSQL Y PostGIS con el fin de generar información.

## <span id="page-2-2"></span>3. Contenido

#### <span id="page-2-3"></span>3.1 Instalación de PostgreSQL

Para obtener el instalador de PostgreSQL accedemos a su página de distribución <https://www.postgresql.org/download/> .

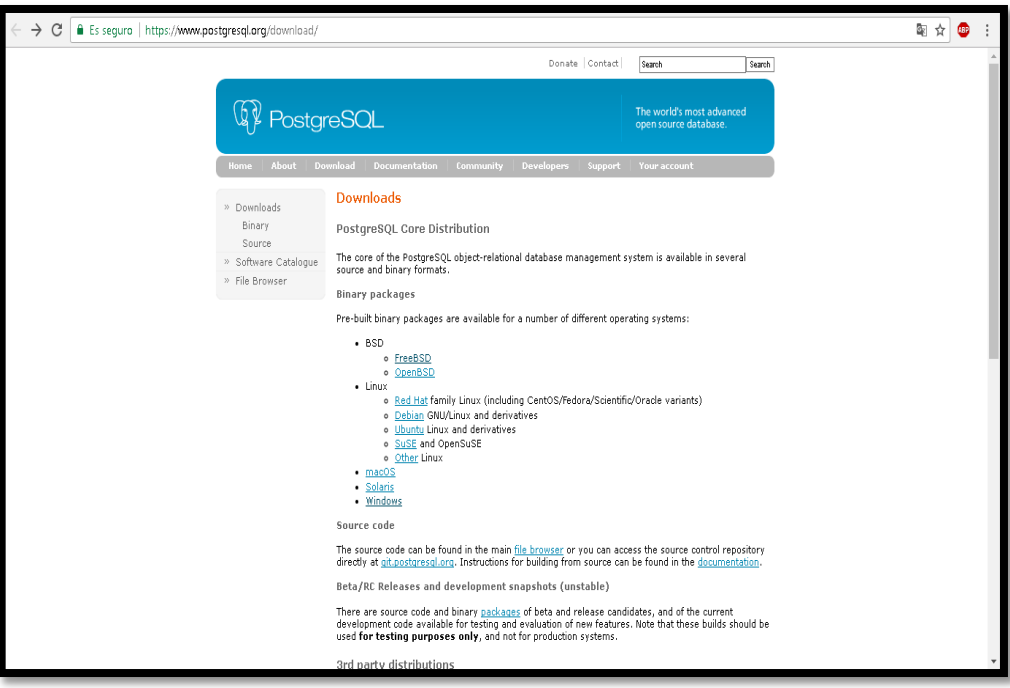

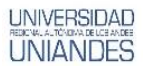

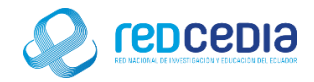

Escogemos la versión que se adapte nuestro sistema operativo, en este tutorial se selecciona la versión compatible con Windows.

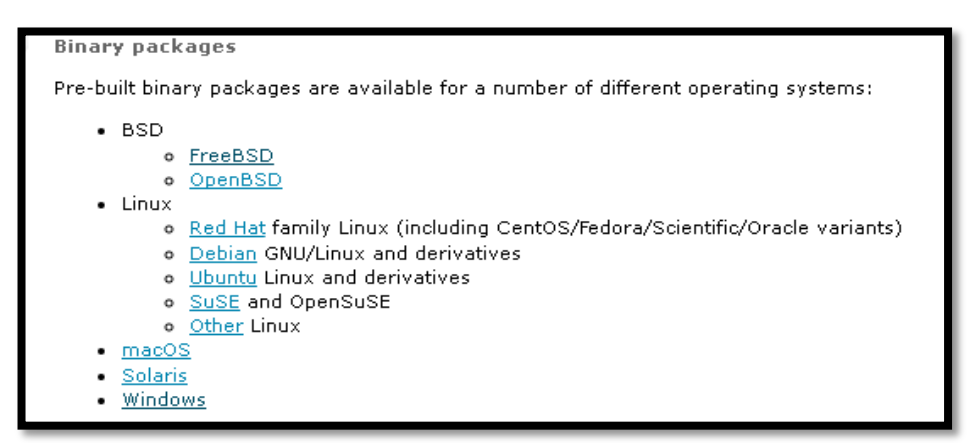

Seleccionamos Download the installer

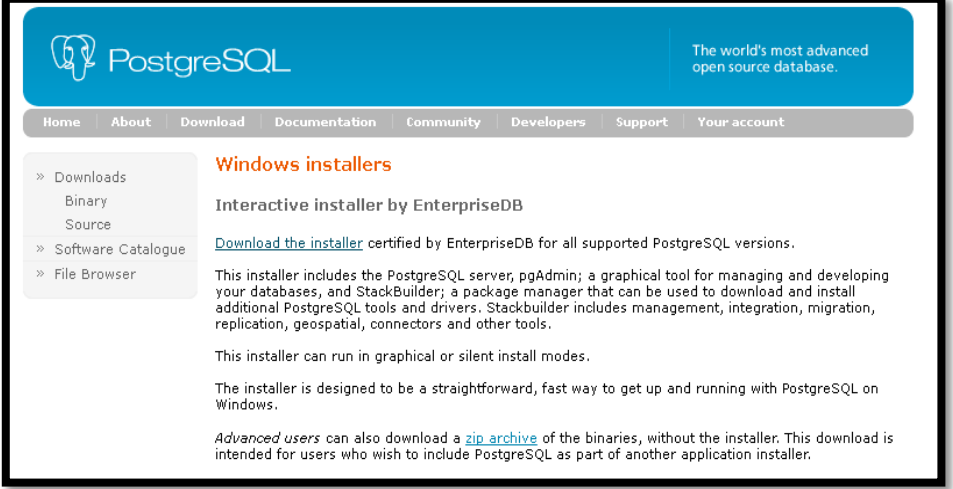

En nuestro caso escogemos la versión 9.6.3 de PostgreSQL para Windows y presionamos DOWNLOAD NOW.

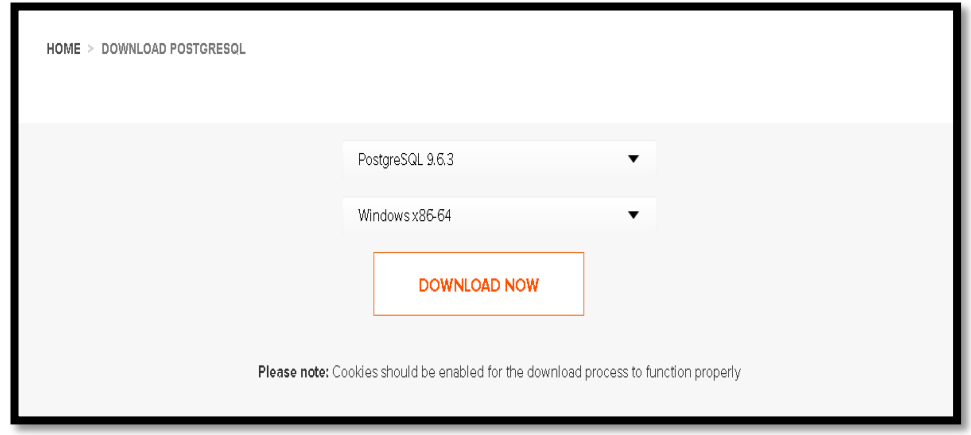

Al ejecutar el instalador se inicia el proceso de instalación de PostgreSQL

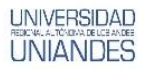

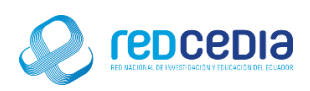

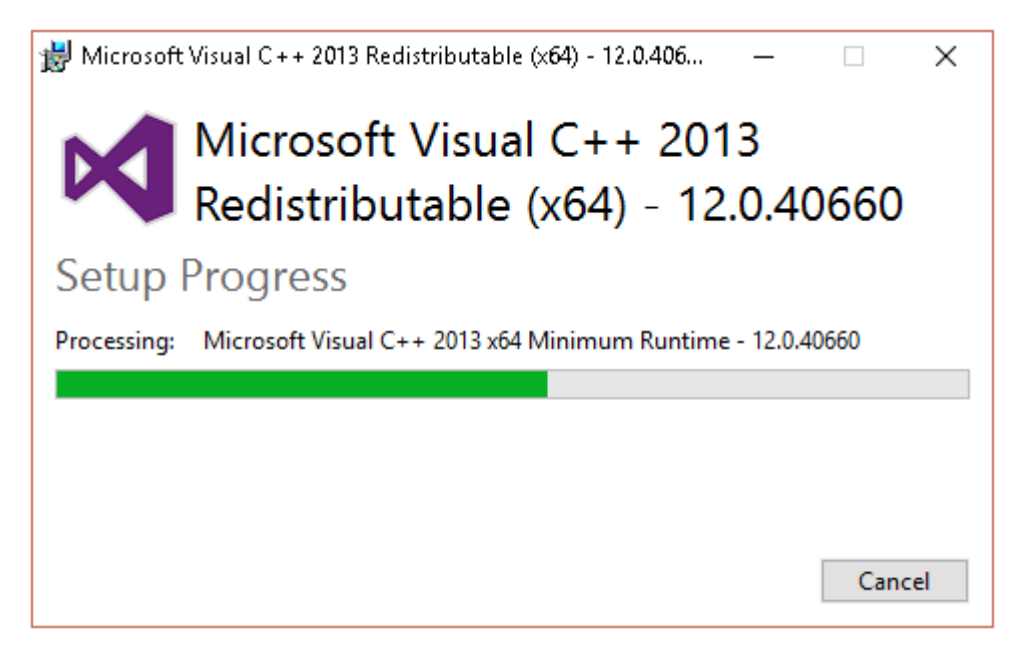

Aparece la pantalla de Bienvenida para la instalación de PostgreSQL, presionamos el botón "Siguiente" para continuar con el proceso de instalación.

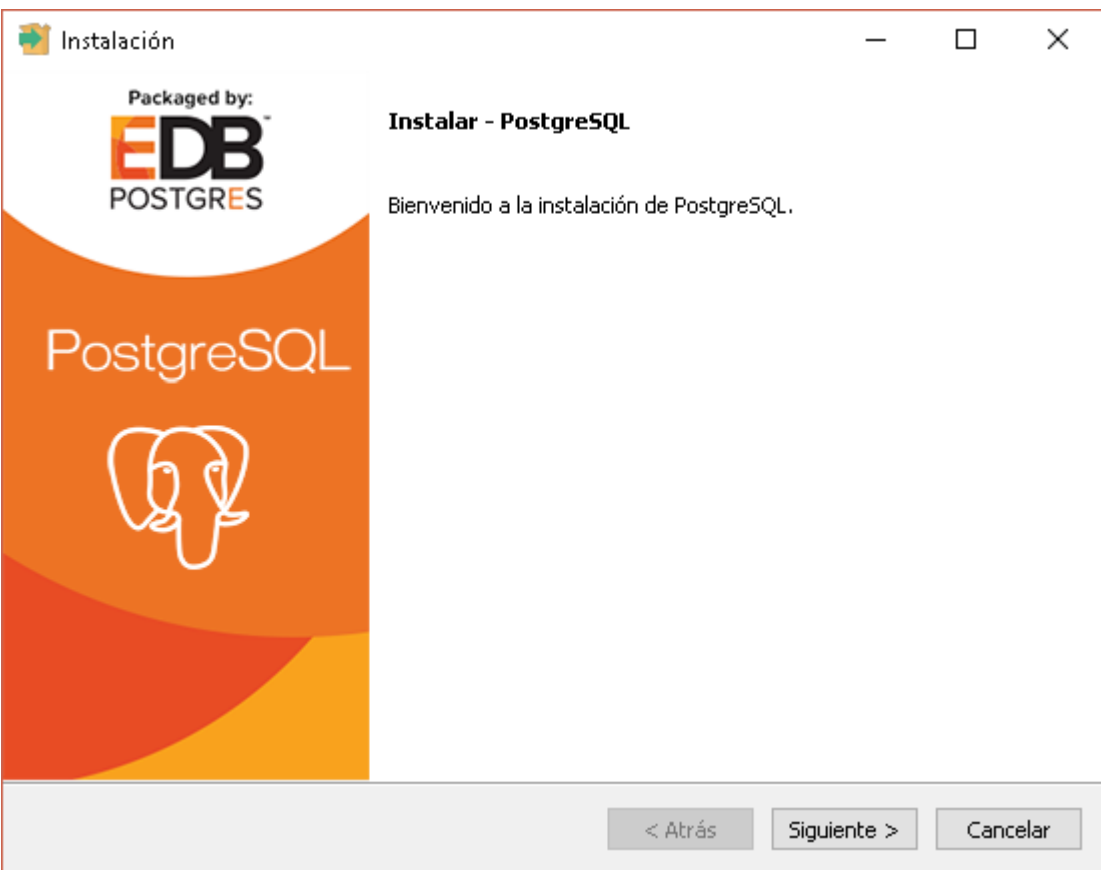

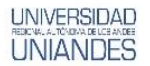

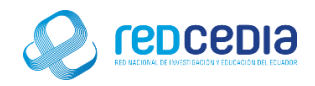

El instalador solicita que se especifique el directorio donde se almacenaran los archivos para esta instalación se deja la opción por defecto, damos click en "Siguiente".

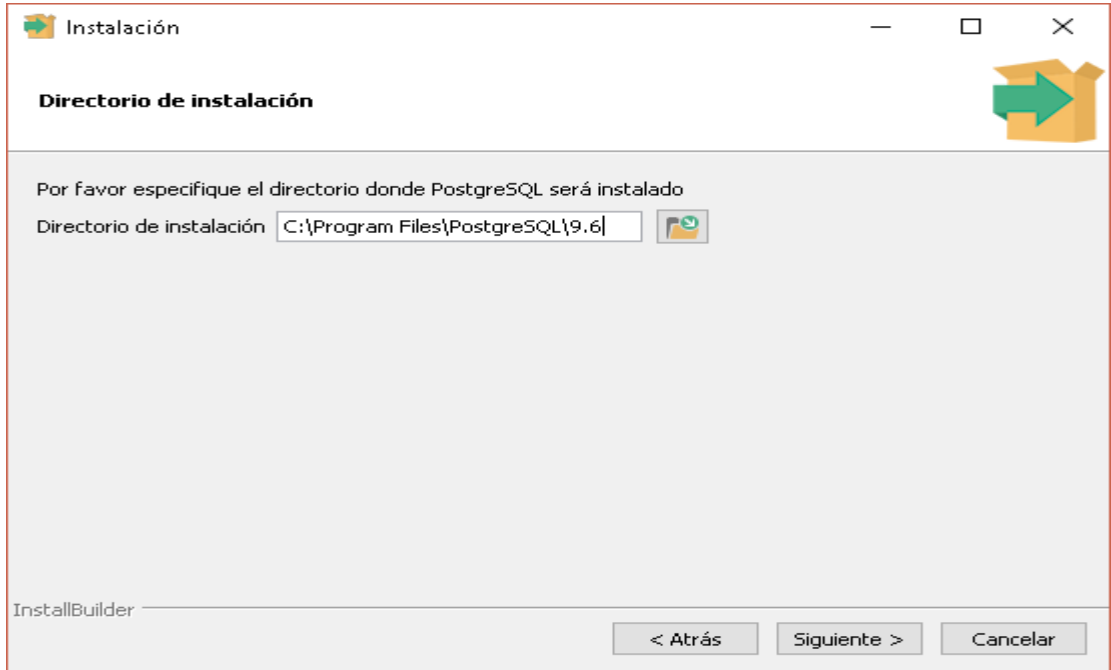

De igual forma el instalador pide especificar un directorio para el almacenamiento de Datos, y dejamos la opción por defecto proporcionada por el instalador, presionamos "Siguiente".

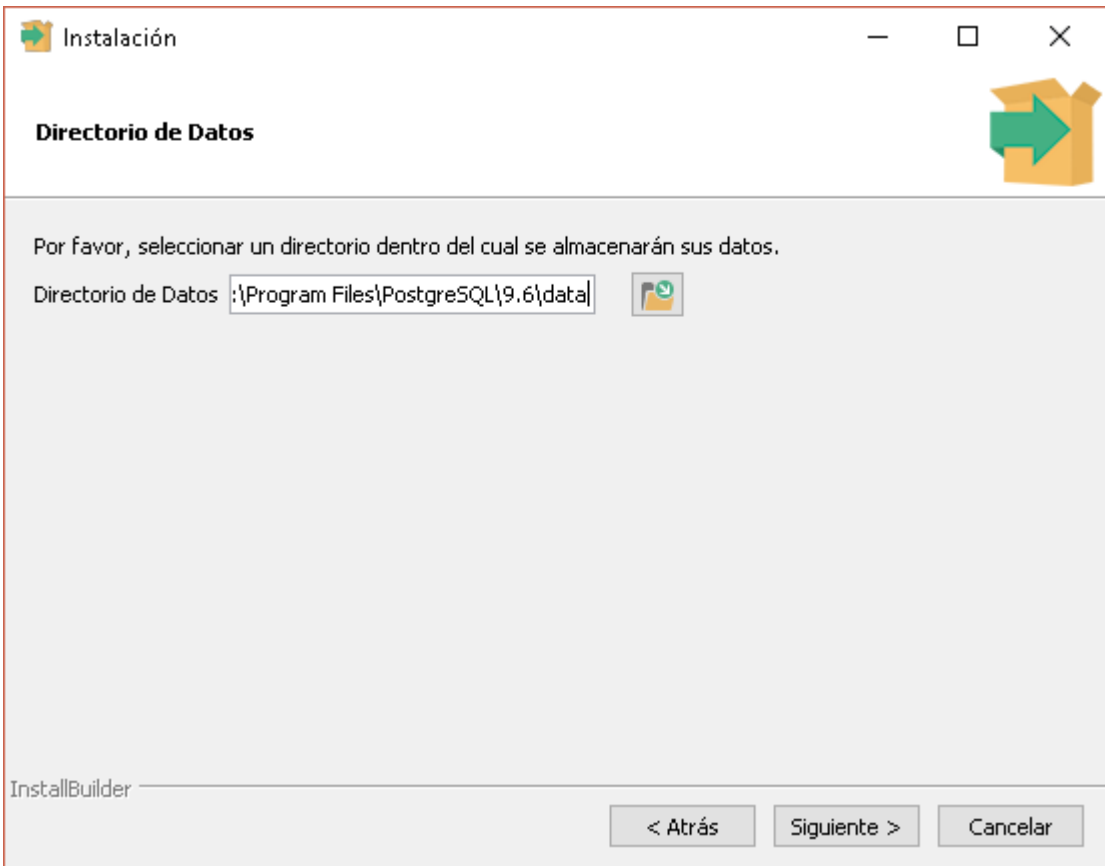

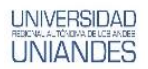

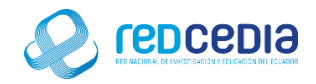

Se nos pedirá proporcionar una contraseña de súper usuario, una vez establecida presionamos "Siguiente".

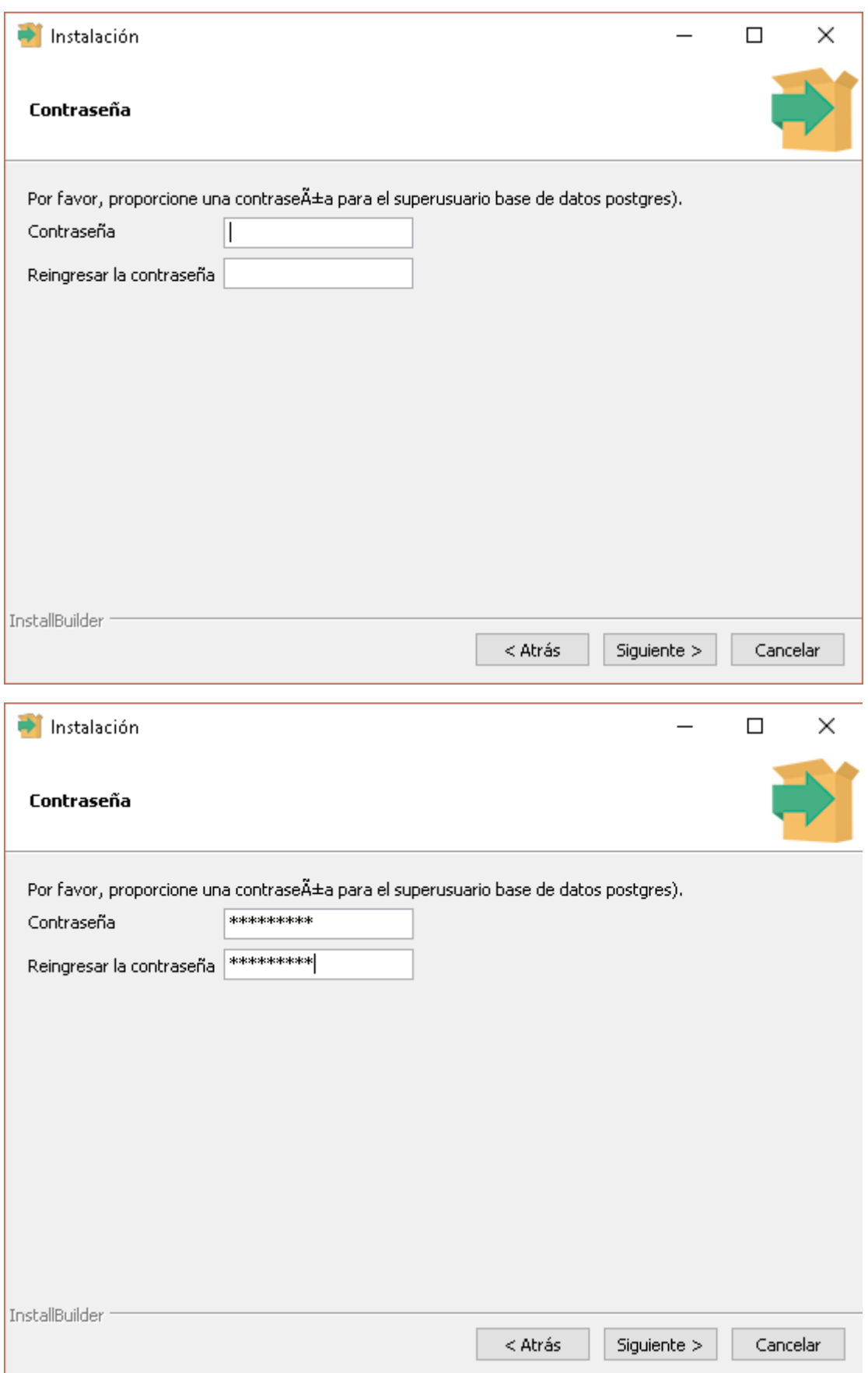

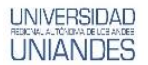

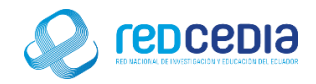

Se proporciona un número de puerto en el que el servidor debería escuchar, se deja el puerto por defecto 5432 y presionamos "Siguiente".

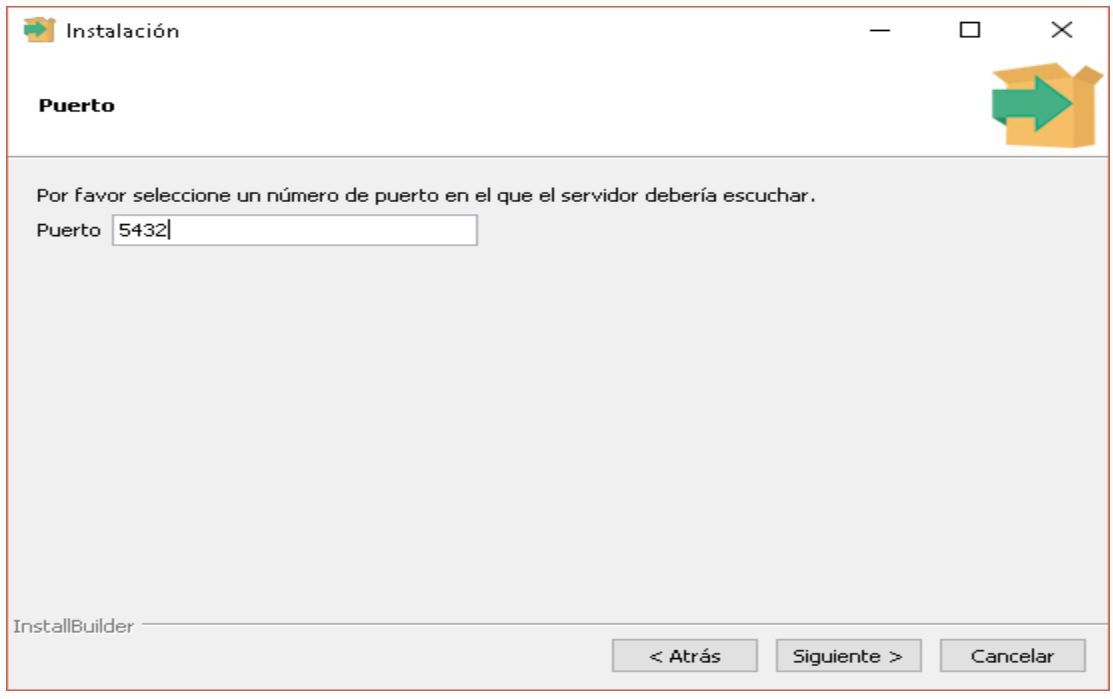

Se debe seleccionar la configuración regional usada por el nuevo clúster de base de datos, se deja la que viene por defecto, presionamos "Siguiente".

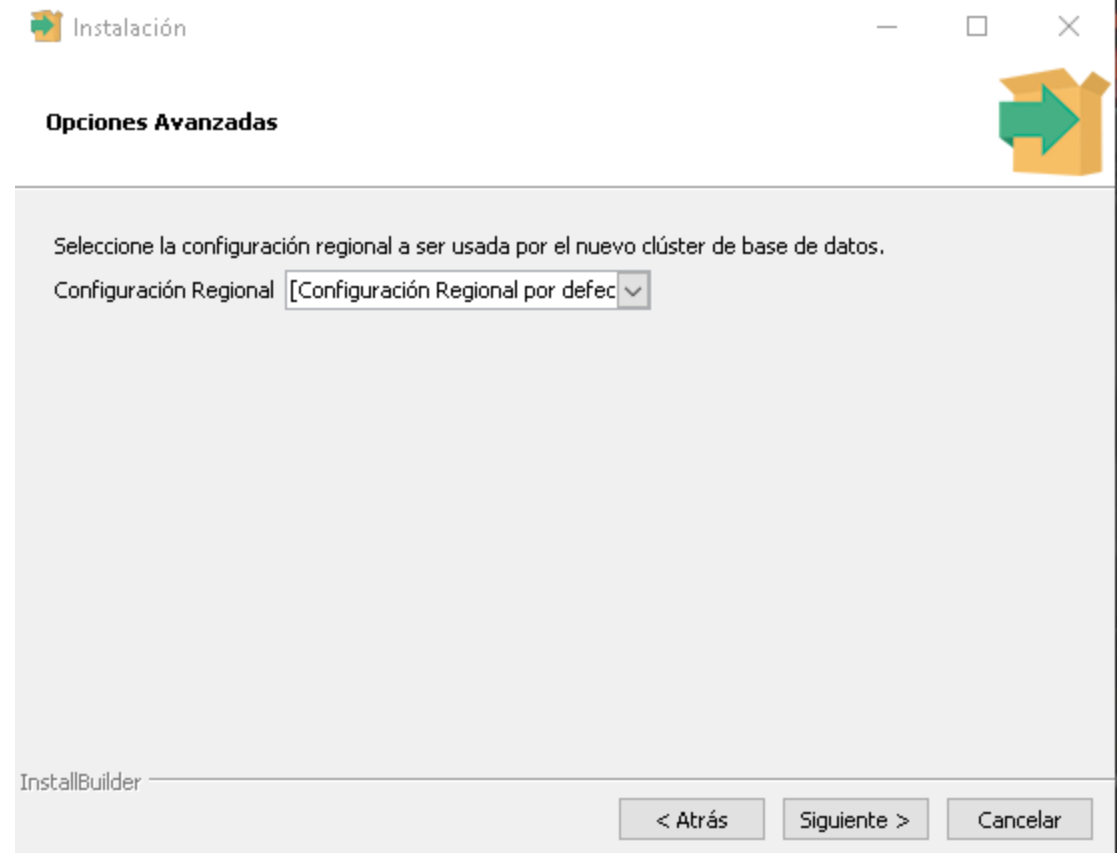

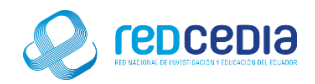

Una vez establecidos los parámetros el programa de instalación está listo para la instalación de PostgreSQL en el computador, damos click en "Siguiente".

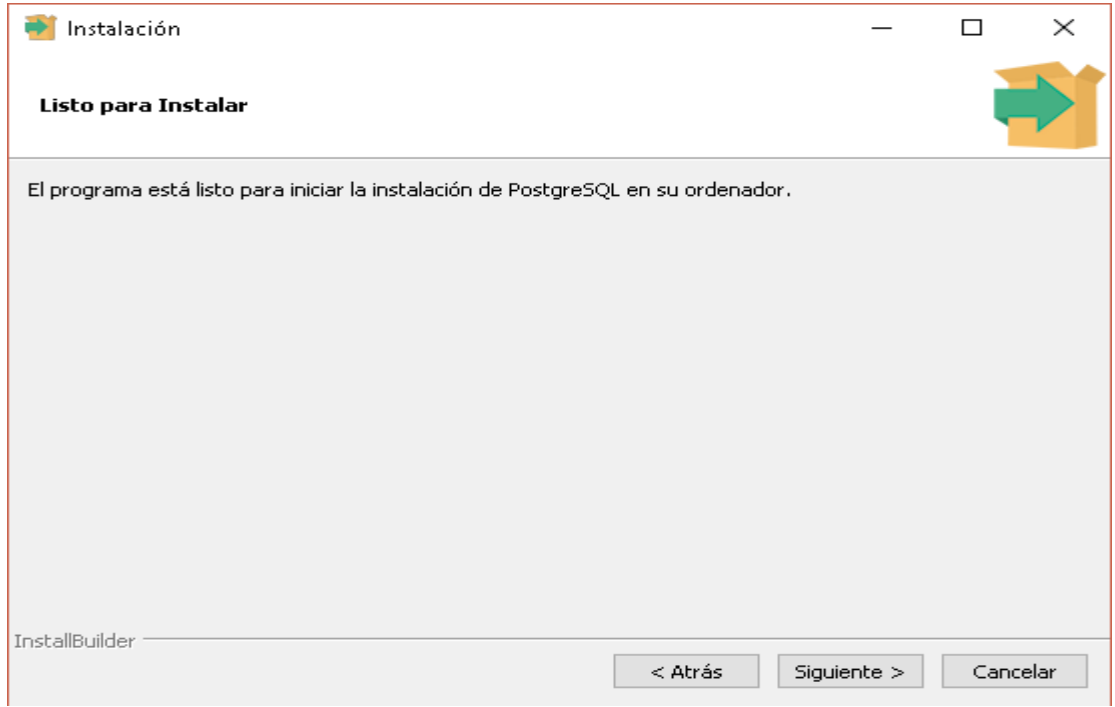

El proceso de instalación está cargando los diferentes componentes, esto puede tardar unos minutos.

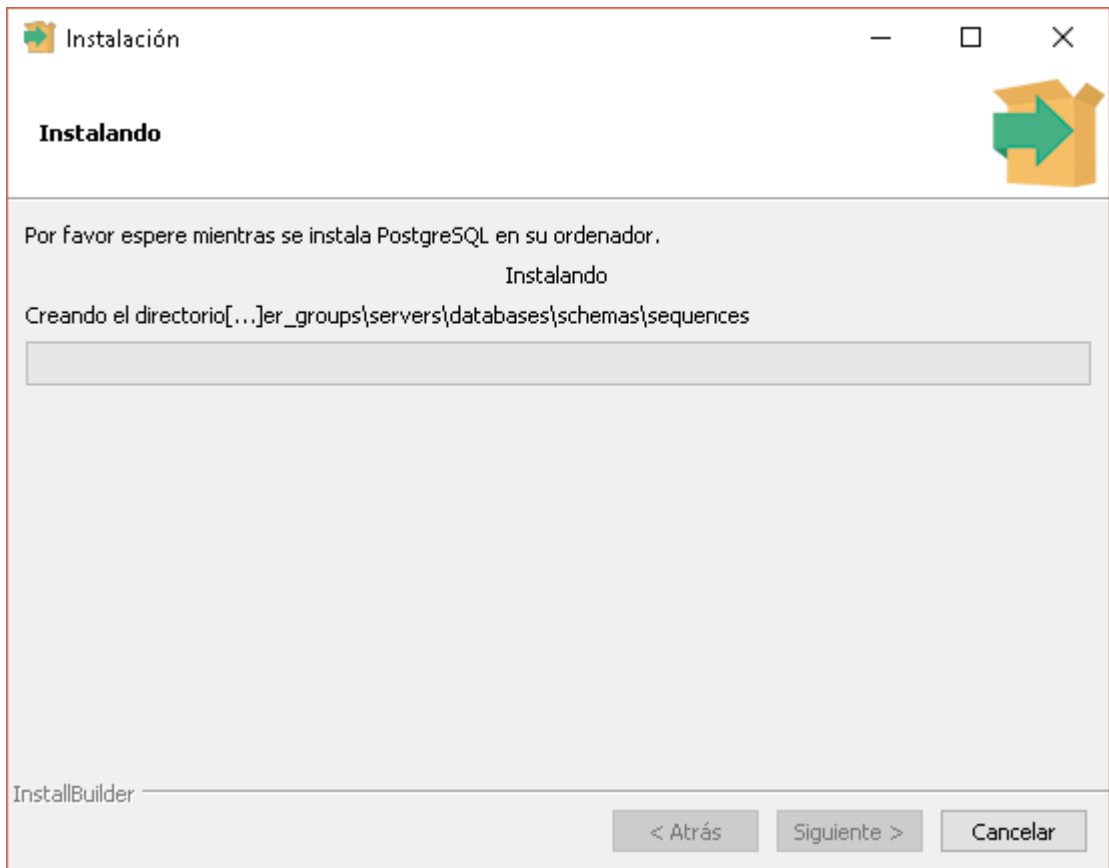

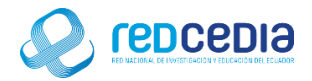

Al terminar el proceso de instalación de PostgreSQL, Se selecciona ca casilla Stack Builder el cual es usado para descargar e instalar herramientas adicionales, controladoras y aplicaciones para complementar la instalación de PostgreSQL, nos servirá para instalar PostGIS y presionamos "Terminar".

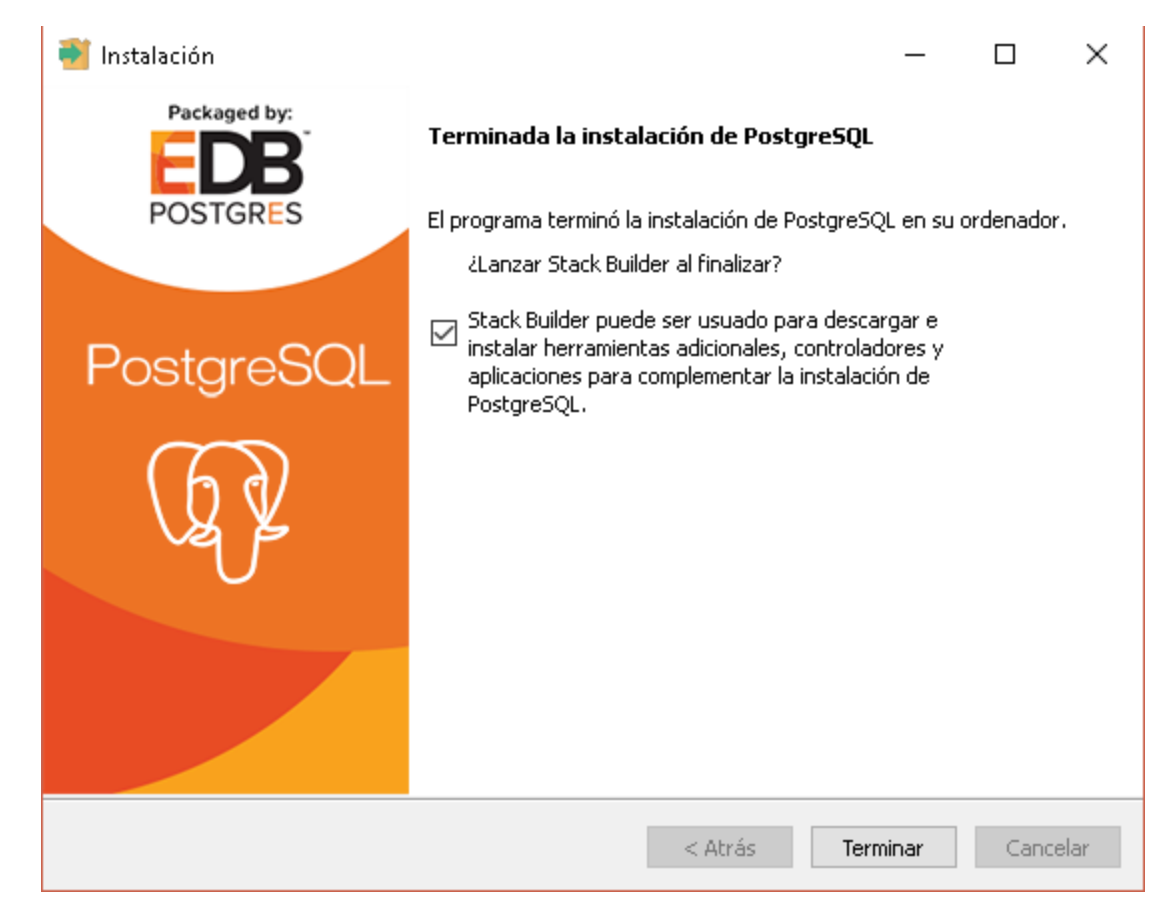

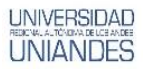

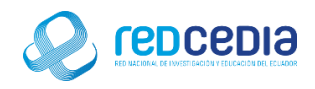

### <span id="page-10-0"></span>3.2 Instalación de PostGIS

Al momento de presionar "Terminar" se ejecuta Stack Builder, el cual nos pide seleccionar la versión del PostgreSQL y el puerto por el cual se conecta a internet.

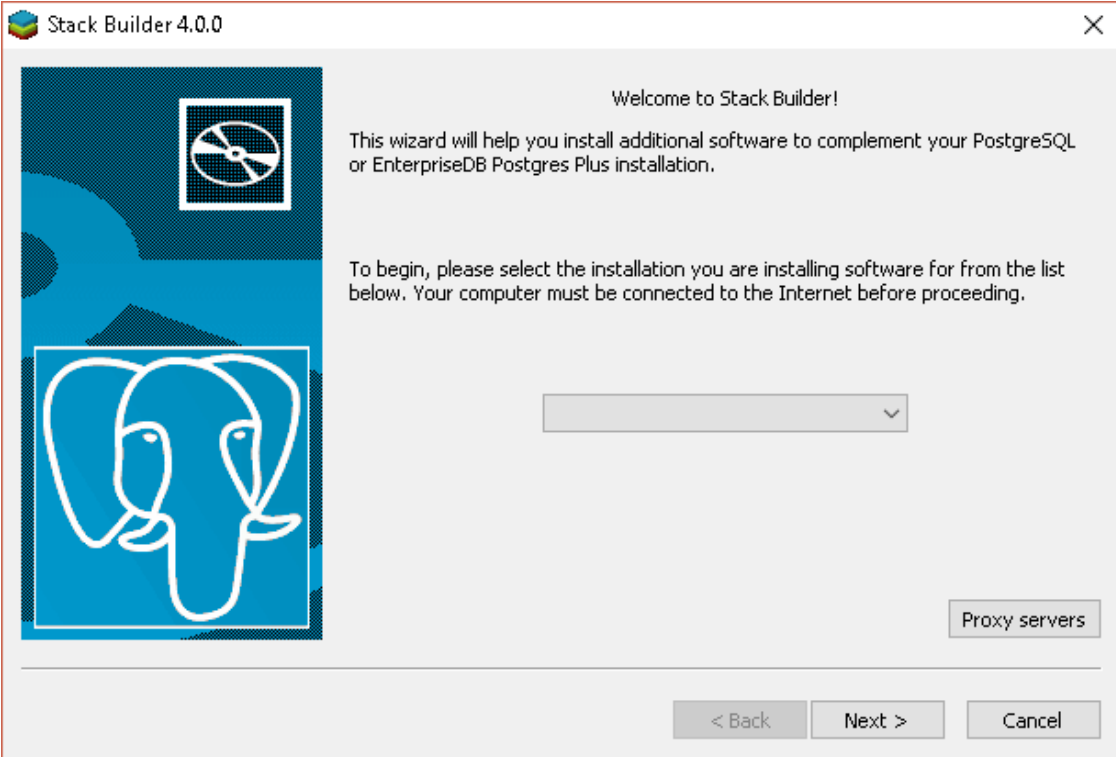

En nuestro caso seleccionamos la opción PostgreSQL 9.6 (X64) on port 5432 y presionamos "Next".

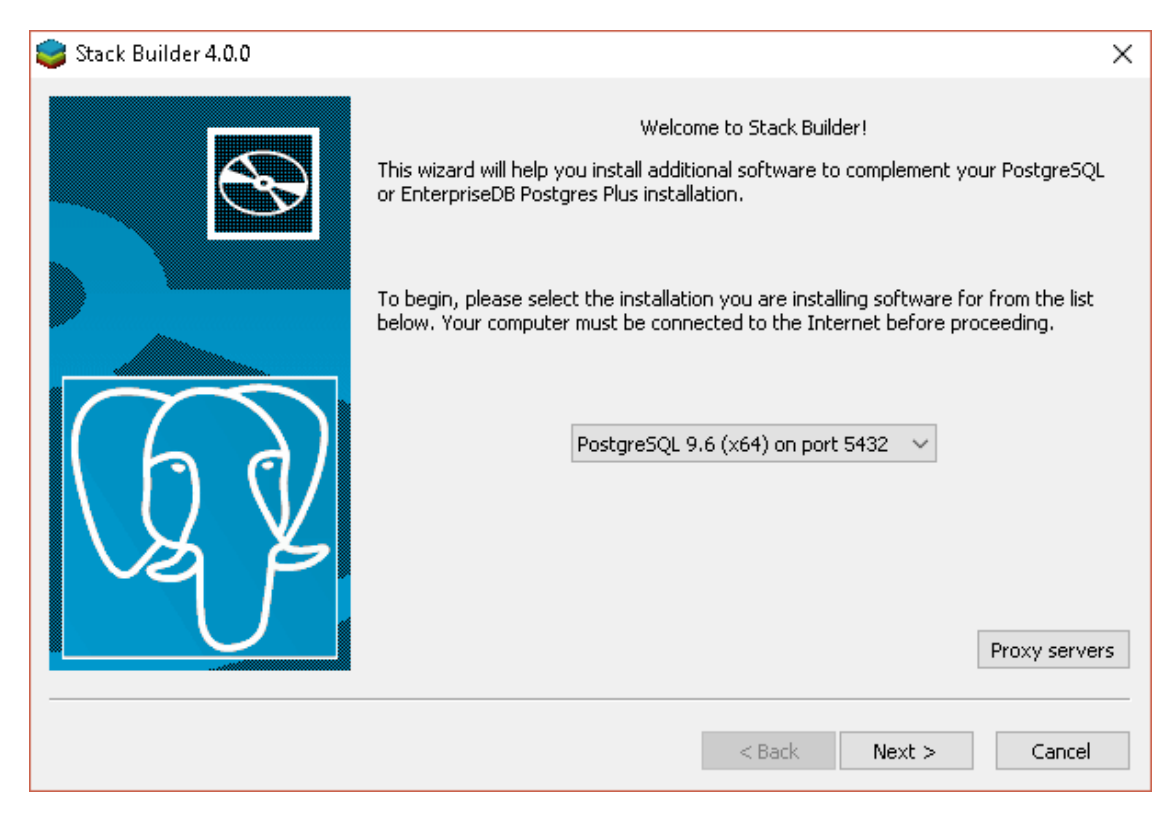

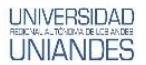

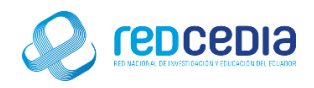

Se debe seleccionar las aplicaciones que se desea instalar, en este caso se escoge Spatial Extensions.

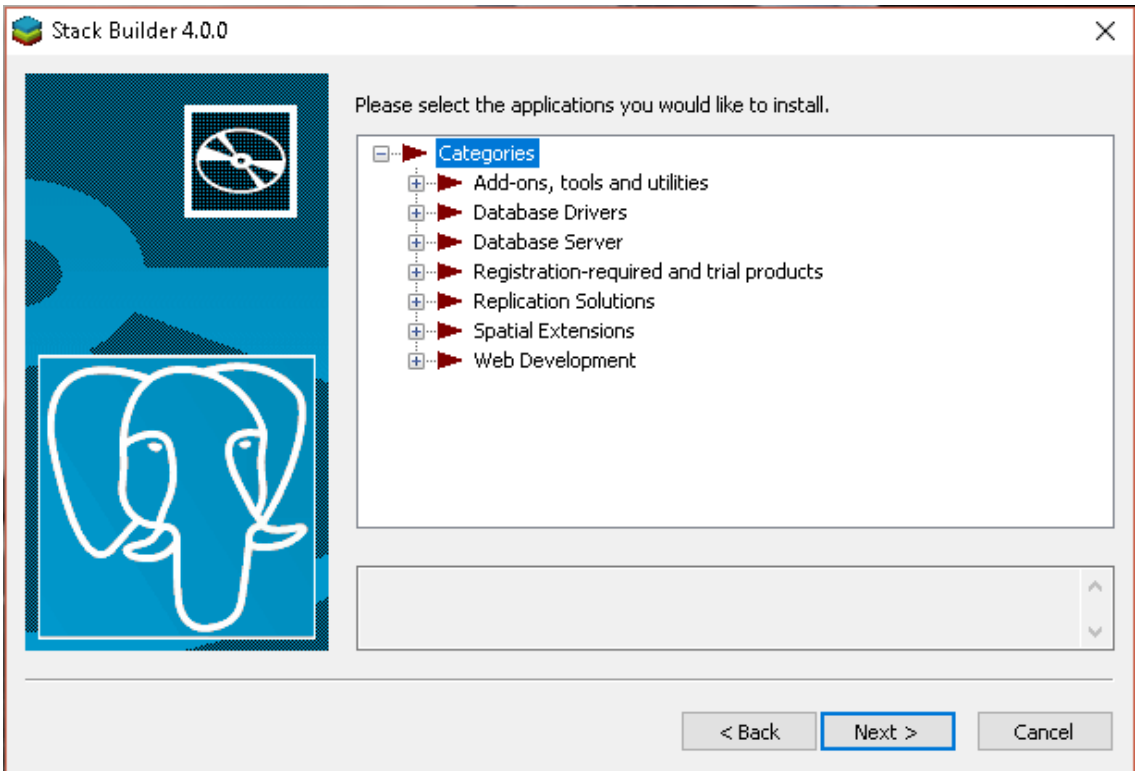

Marcamos la versión compatible con nuestro sistema operativo, PostGIS 2.3 Bundle for PostgresSQL 9.6 (64 bits) v2.3.2 y le damos click a "Next".

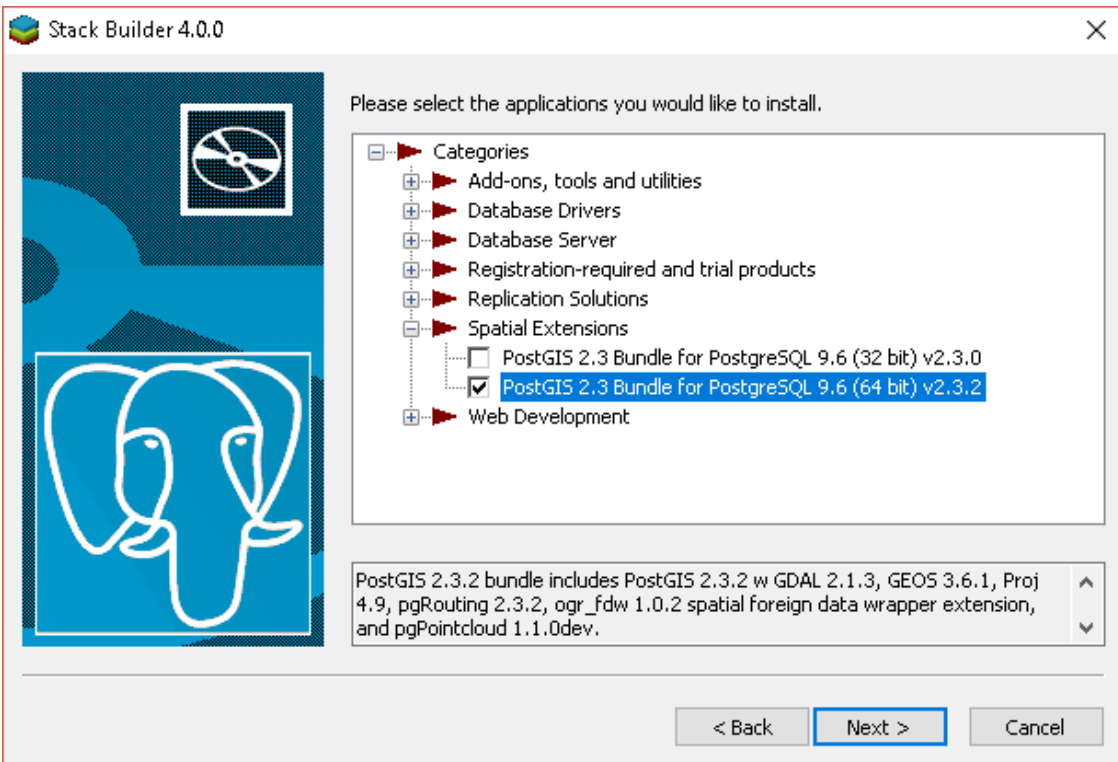

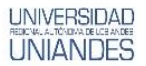

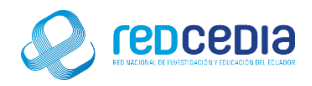

Se selecciona el directorio donde se desea descargar el paquete que contiene PostGIS, en nuestro caso dejamos el que nos da por defecto y presionamos "Next" para continuar.

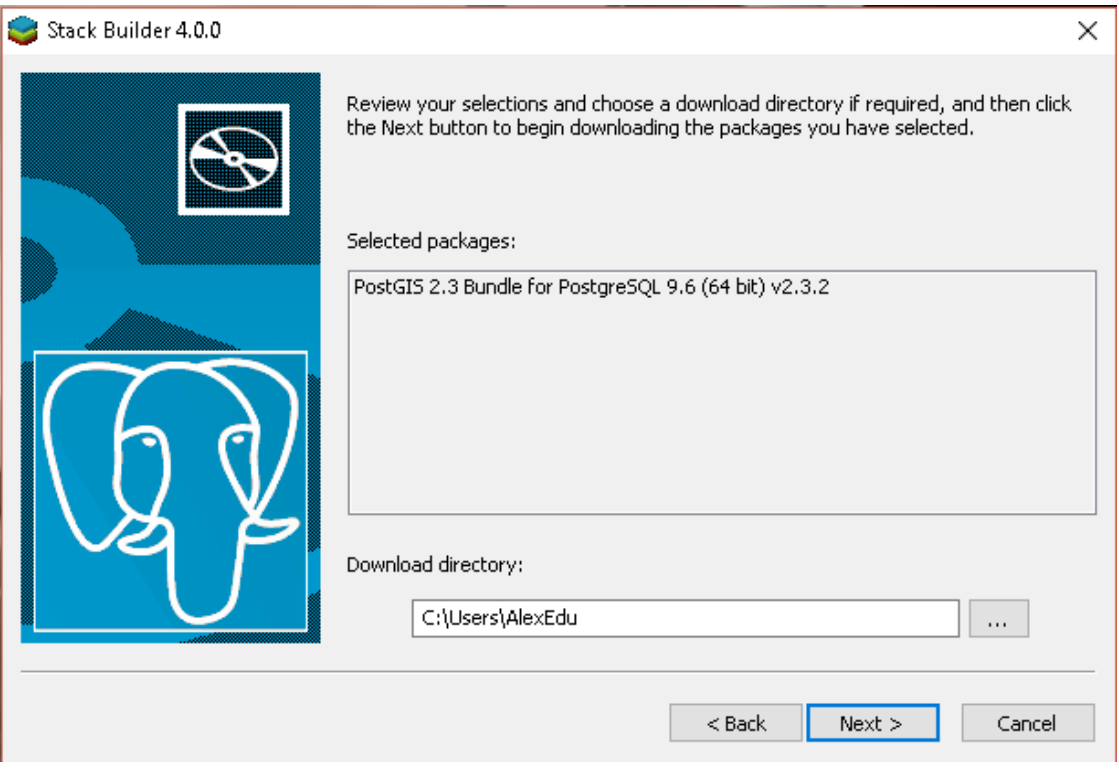

Una vez descargados los paquetes necesarios es necesario presionar el botón de "Next" para comenzar con la instalación.

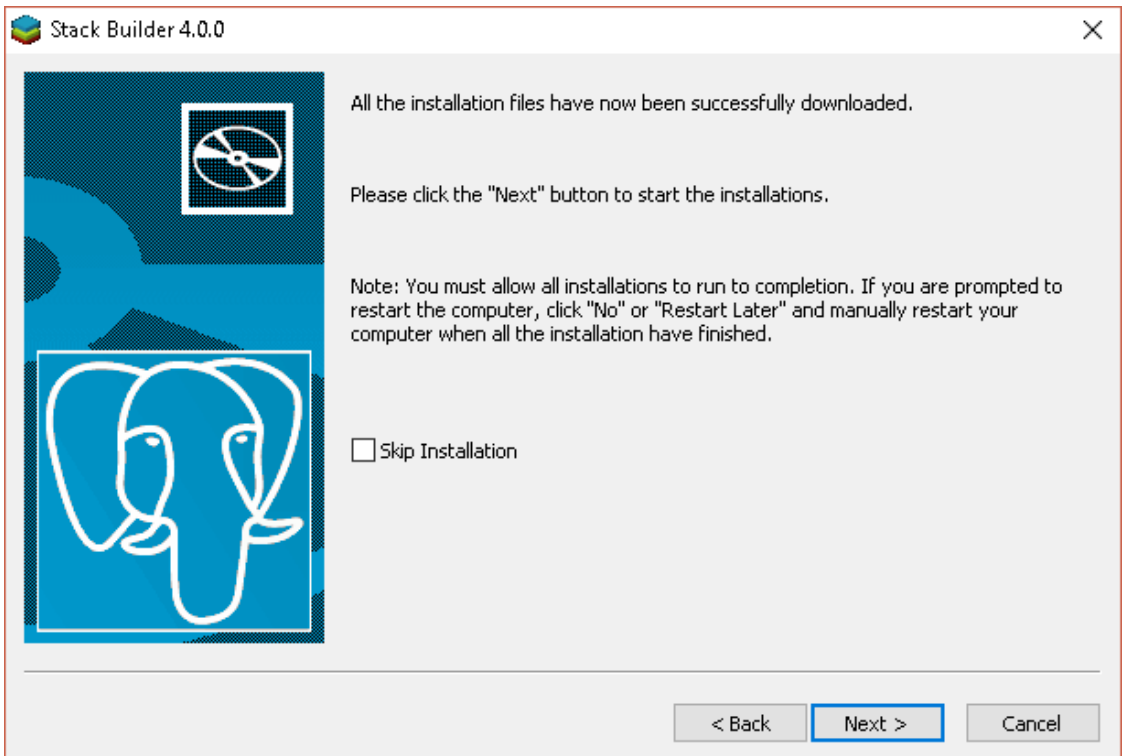

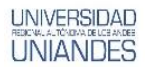

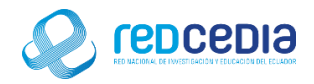

Nos muestra el tipo de licencia requerida para usar PosGIS, si estamos de acuerdo con los términos de licencia presionamos "I Agree" para continuar con la instalación.

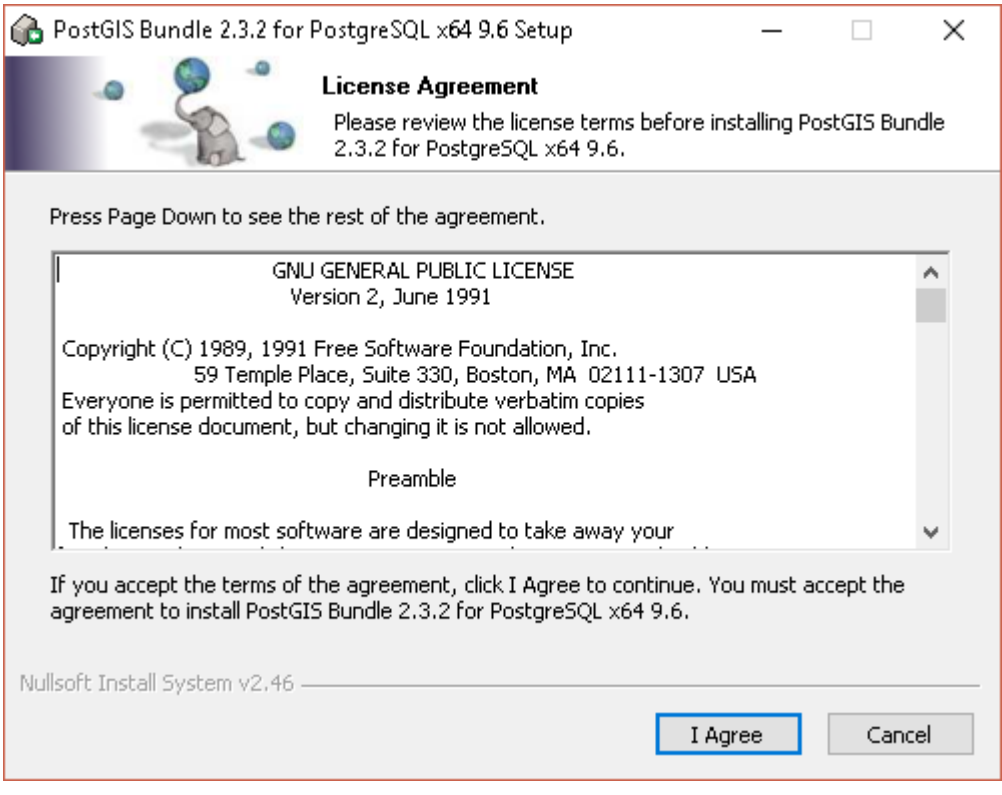

Marcamos la casilla "Create spatial database" ya que se requiere crear una base de datos espaciales, damos click en "Next" para continuar.

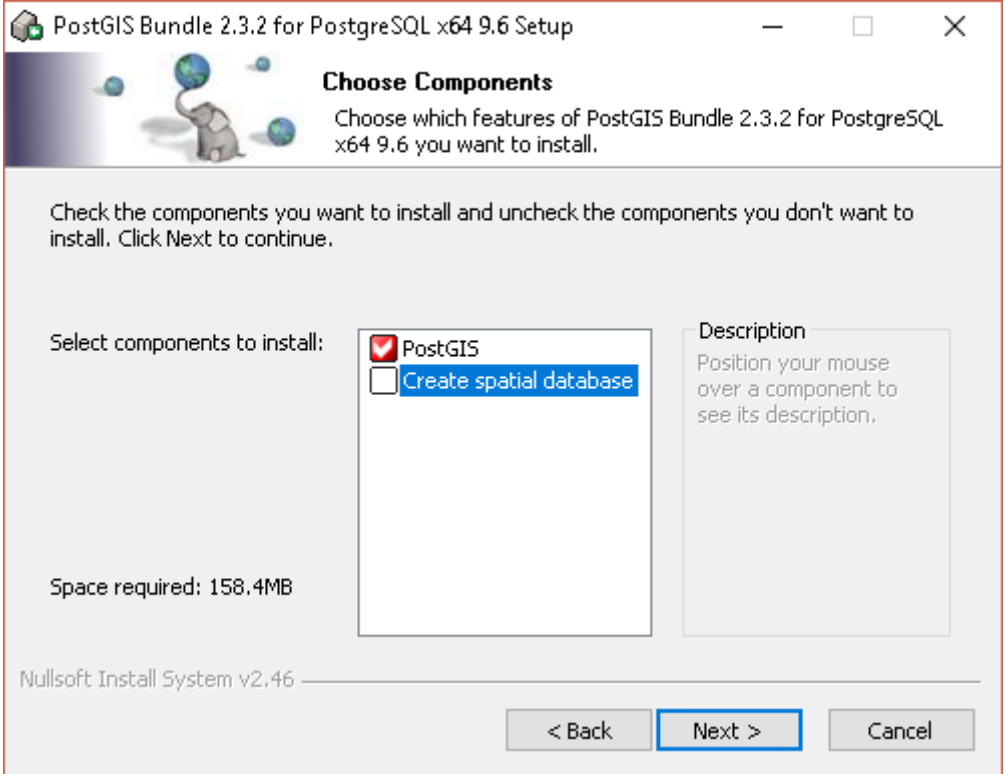

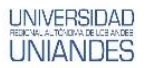

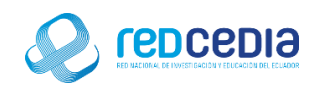

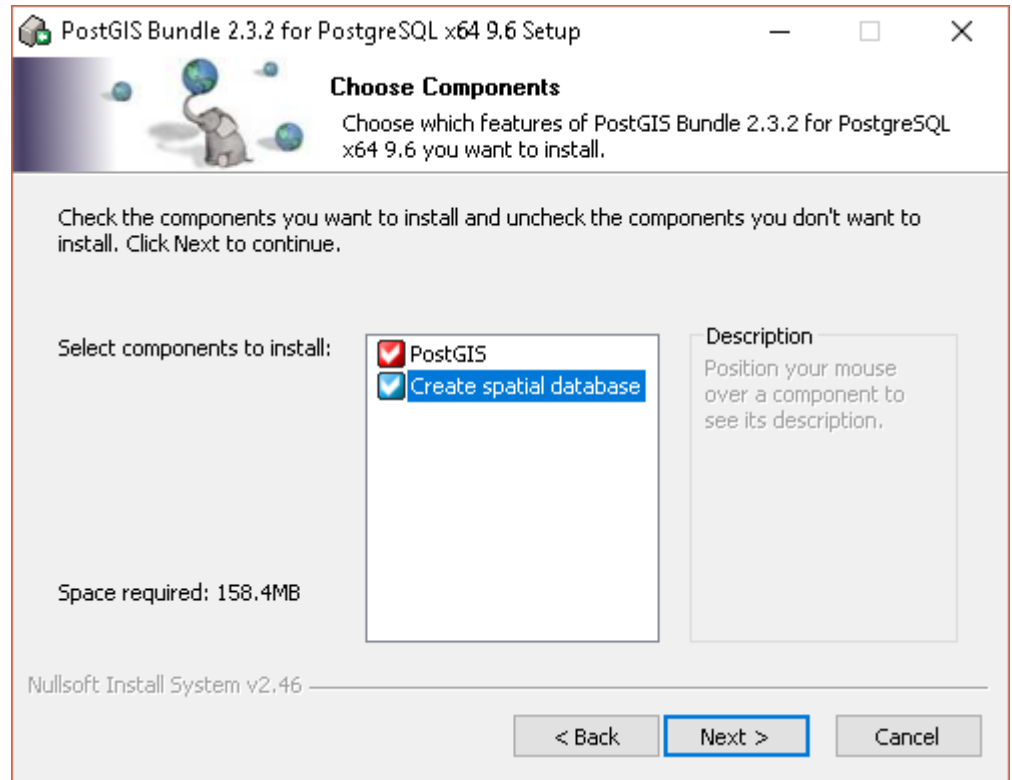

Se escoge la carpeta en la cual se almacenara los archivos correspondientes a la instalación de PosGIS, dejamos la opción por defecto y presionamos "Next".

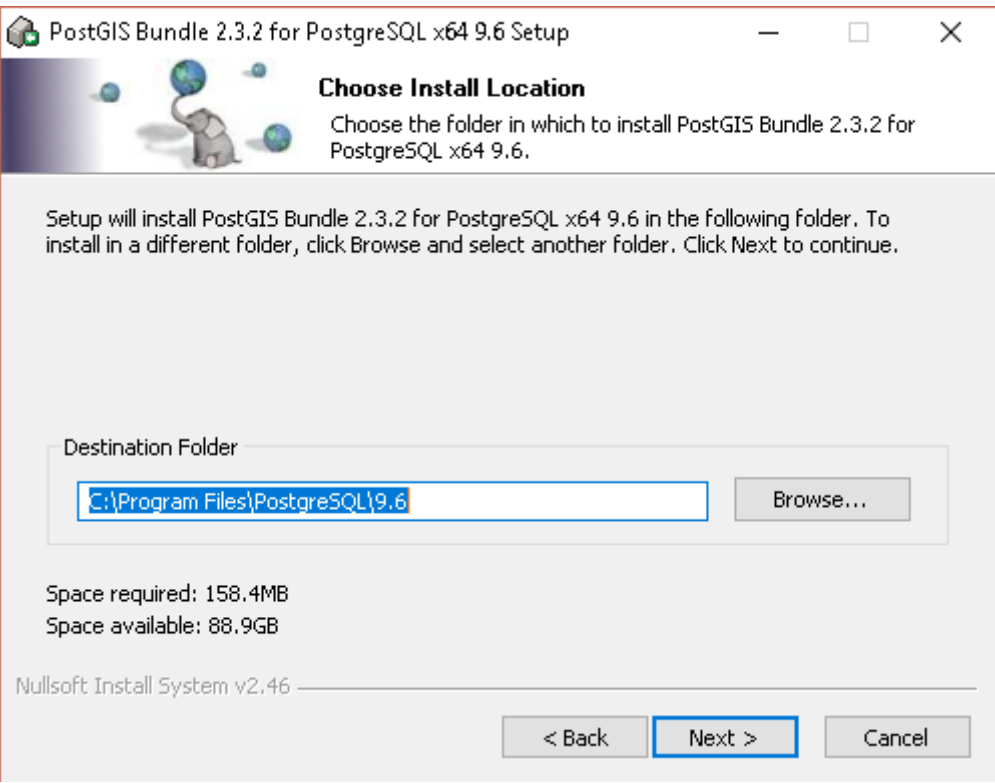

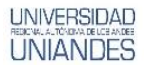

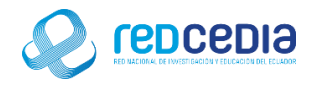

Se solicita proporcionar un usuario, contraseña y el puerto de comunicación, para esto utilizaremos el mismo puerto y contraseña utilizado al momento de instalar el PostgreSQL.

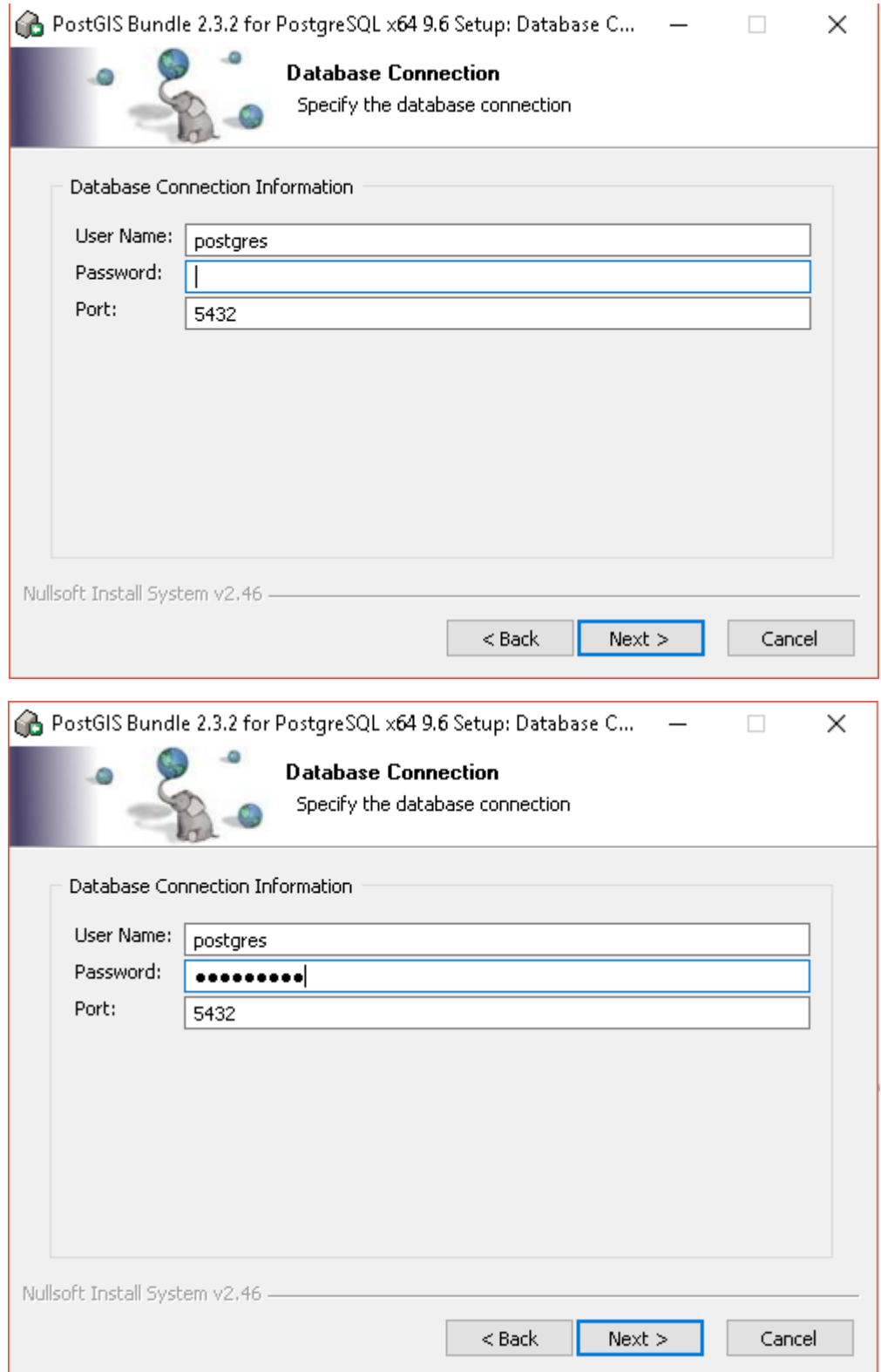

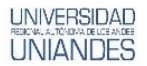

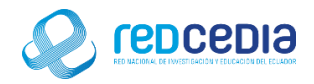

Se da un nombre a la base de datos a ser creada y presionamos el botón de "Install" para dar inicio al proceso de instalación.

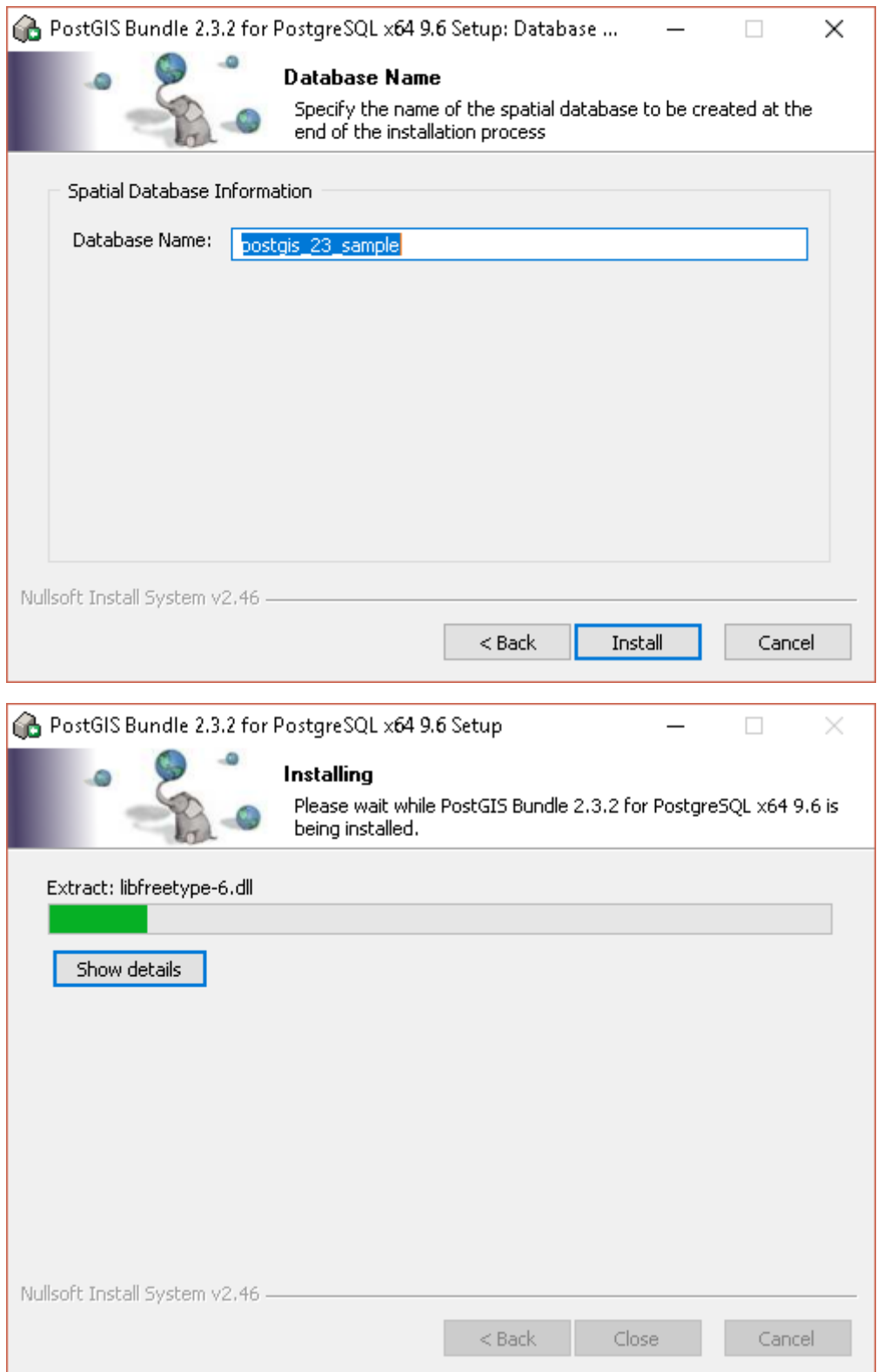

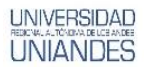

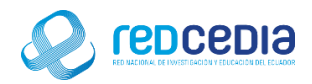

Durante el proceso de instalación se nos pedirá registrar una serie de complementos en cada uno de estos mensajes seleccionaremos la opción "Si".

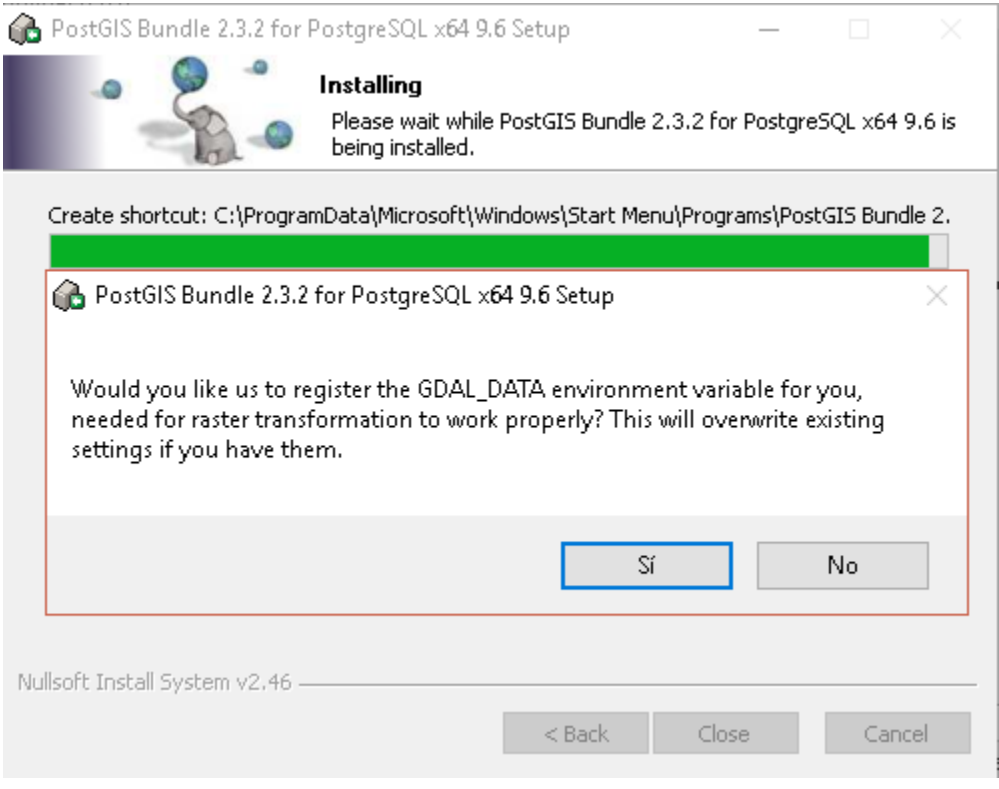

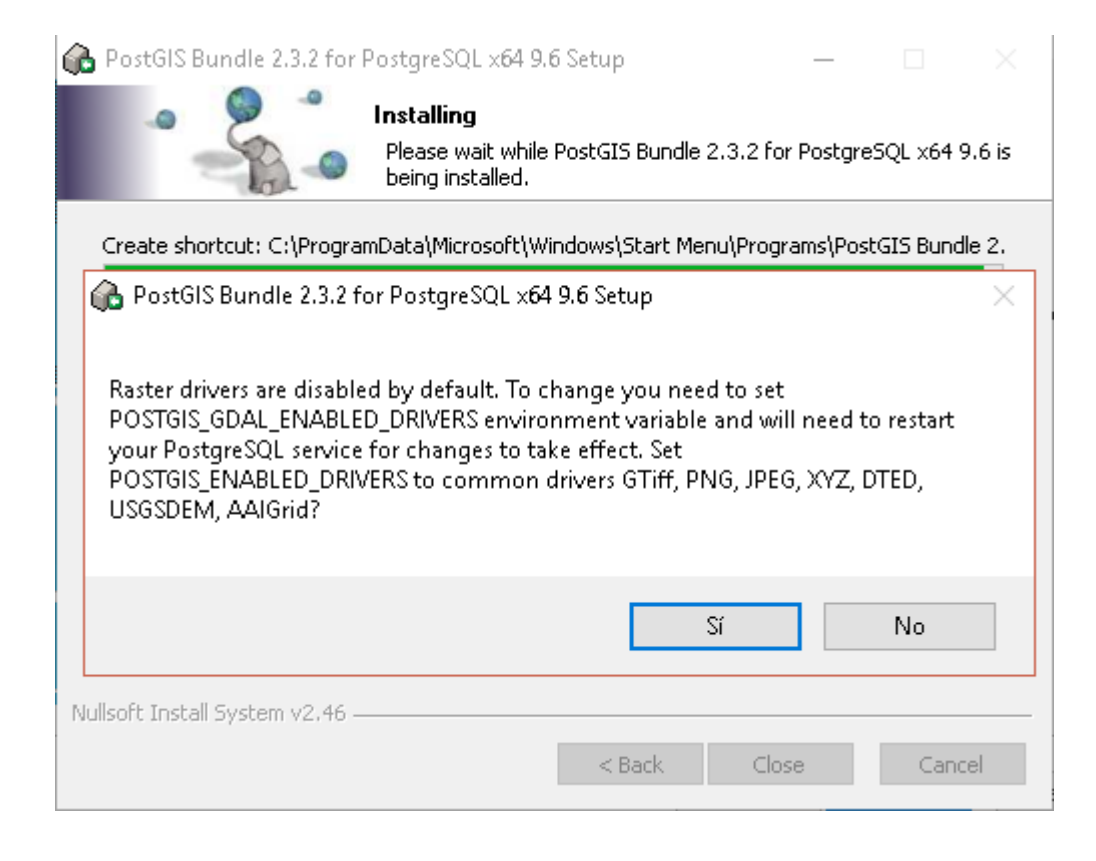

### **Grupo de Investigación GT- IDE UNIANDES**

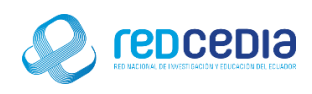

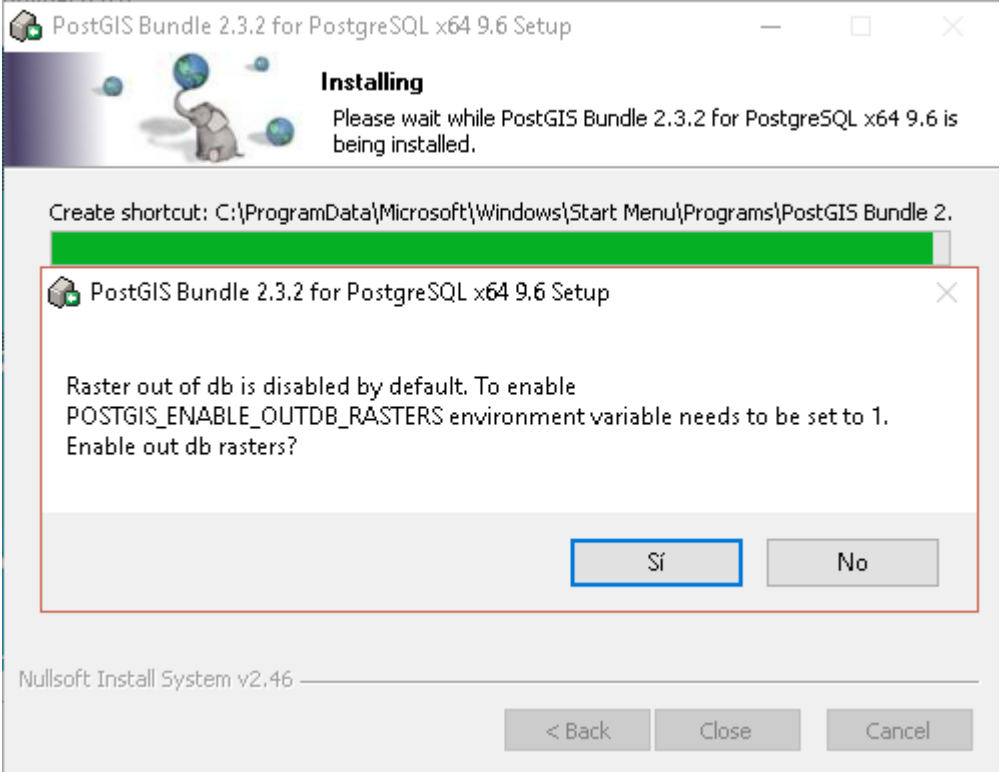

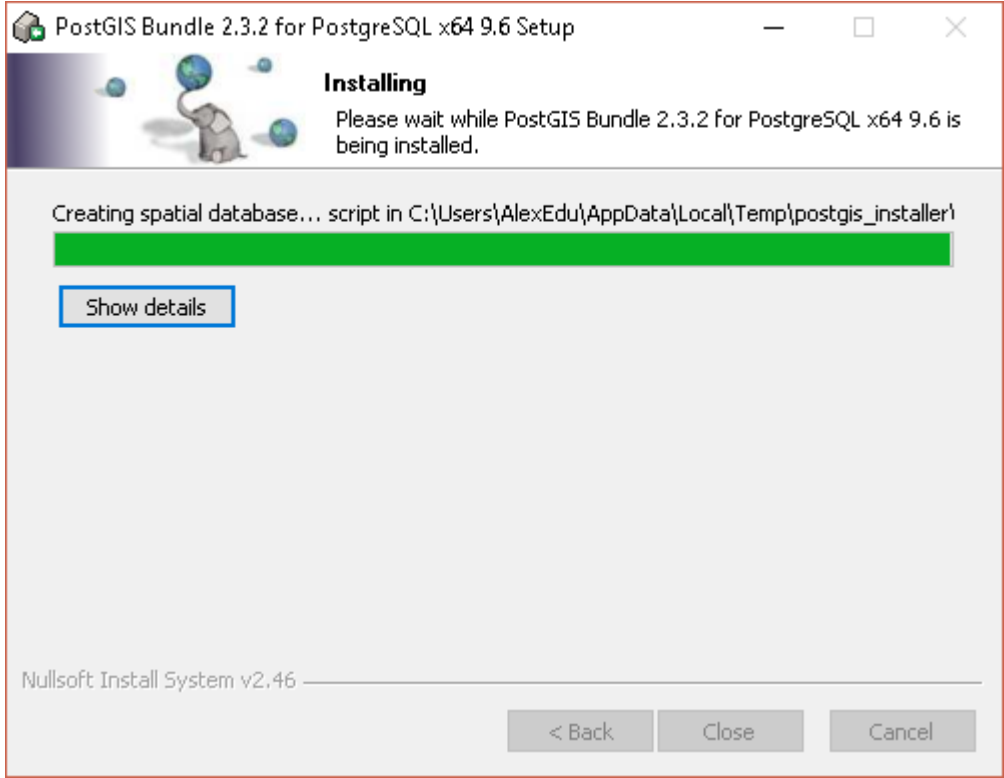

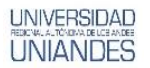

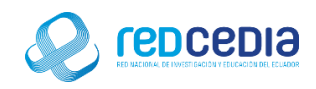

Una vez completado el proceso de instalación se presiona el botón "Close".

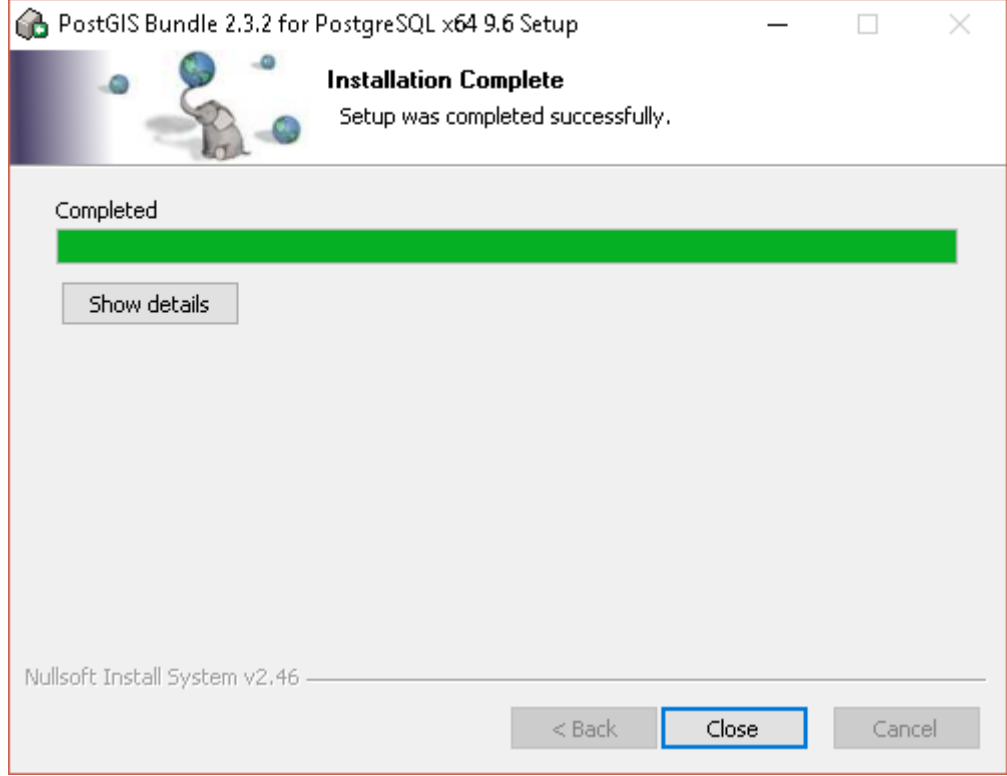

Seguidamente se da por finalizado el proceso y damos click en "Finish".

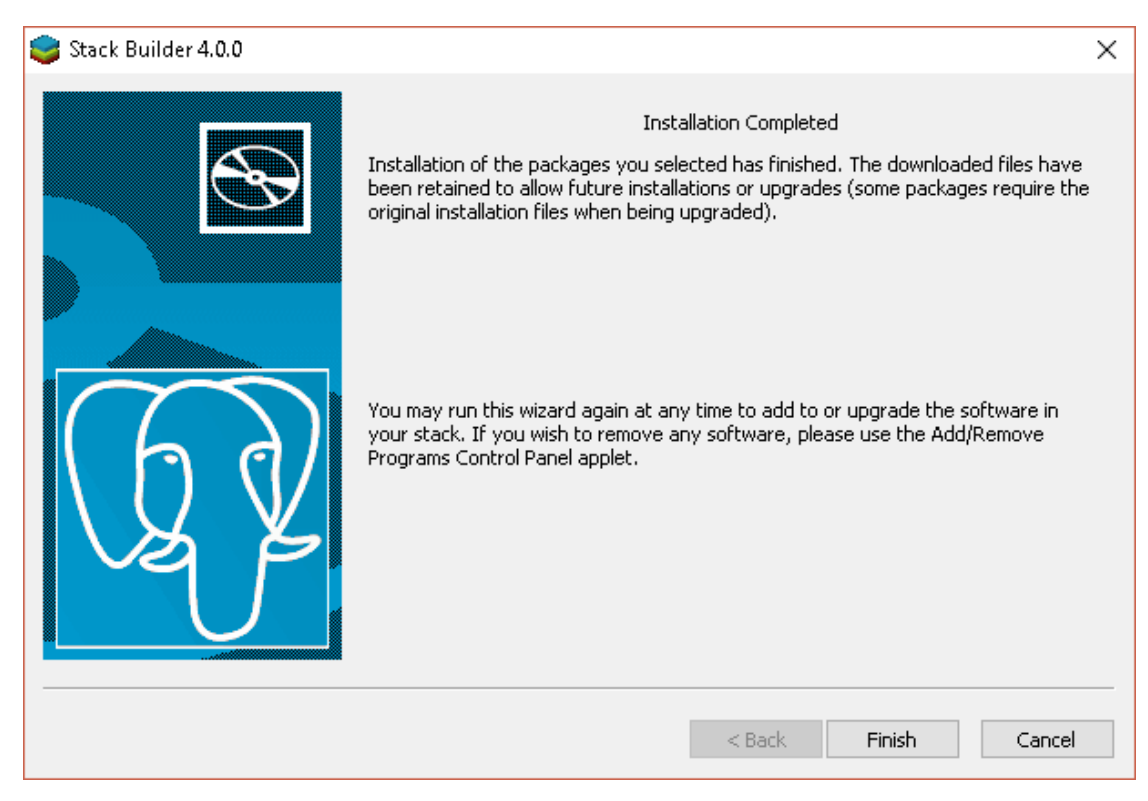